# **MOBILE APP – MEMBER MODULE MediExpress (Malaysia) Sdn Bhd Health Connect Sdn Bhd**

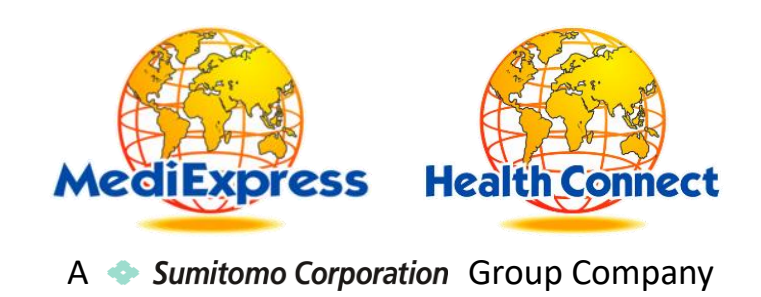

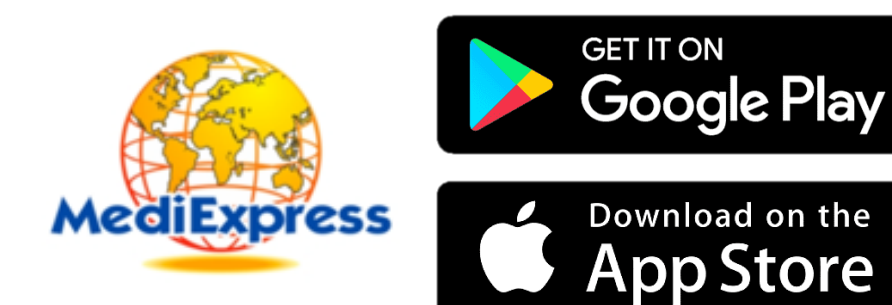

#### **iOS** (**iOS** 11 & above)

- 1. Go to App Store
- 2. Search for "MediExpress"
- 3. Download and Install the app

#### Android (Android 11 & above)

- 1. Go to Play Store
- 2. Search for "MediExpress"
- 3. Download and Install the app

# **Huawei App Gallery** (for Huawei Phone)

- 1. Go to Play Store
- 2. Search for "MediExpress"
- 3. Download and Install the app

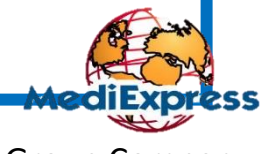

### **Features available**

- 1. Normal Login
- 2. Finger Print Login
- 3. Face ID Login
- 4. Manage Your Policy
- 5. Refresh Settings
- 6. View Digital Card
- 7. Update User Profile
- 8. View Dependents
- 9. View Entitlement & Balance Limit
- 10. View Claim History
- 11. Submit New Claim (IP)
- 12. Submit New Claim (OP)
- 13. Request Guarantee Letter
- 14. Long Term Medication and Follow Up
- 15. View Guarantee Letter Status
- 16. Long Term Medication and Follow Up
- 17. Panel Locator

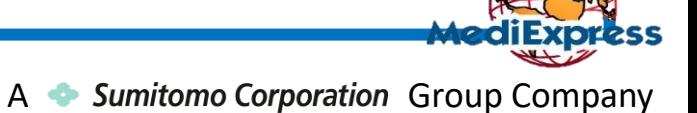

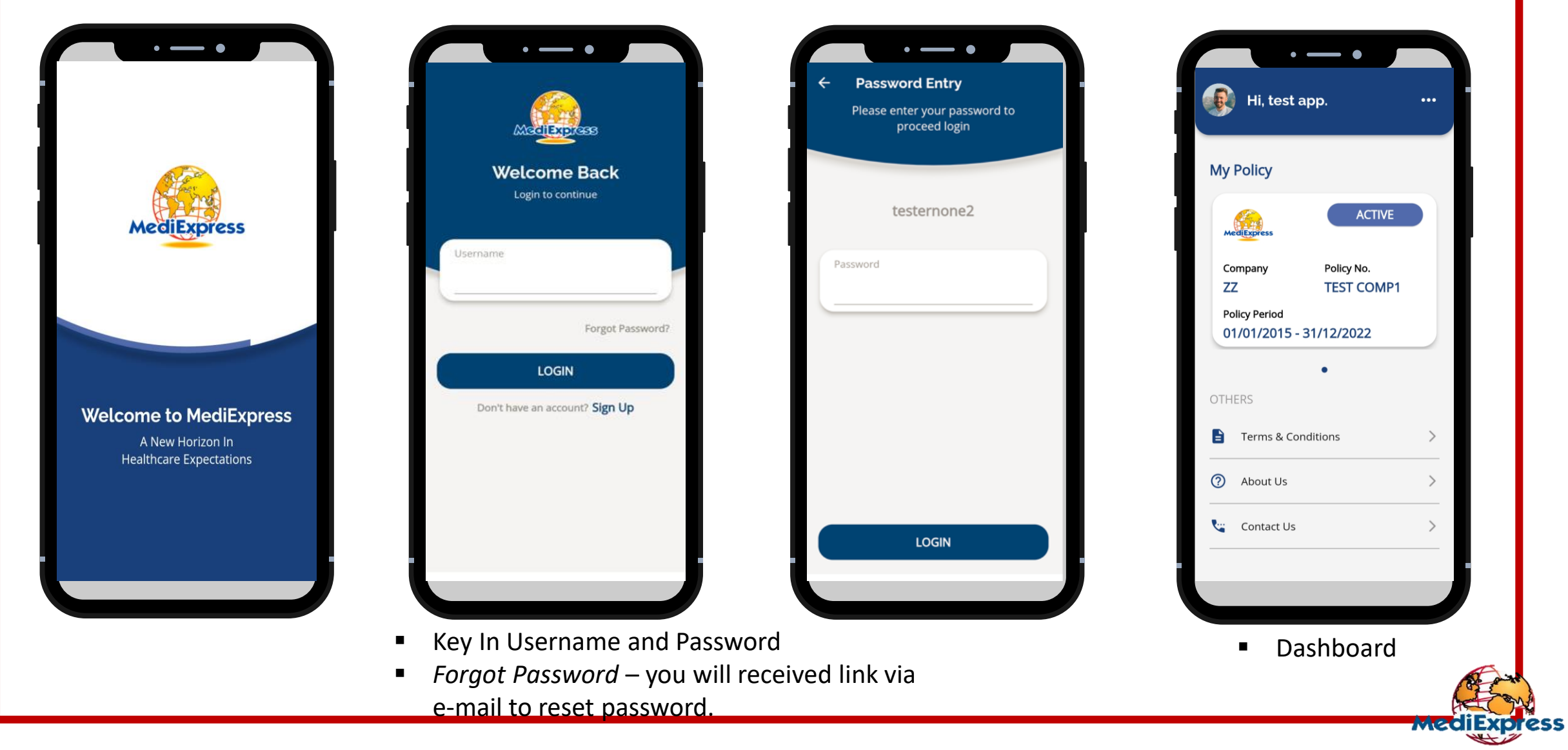

#### Fingerprint Login

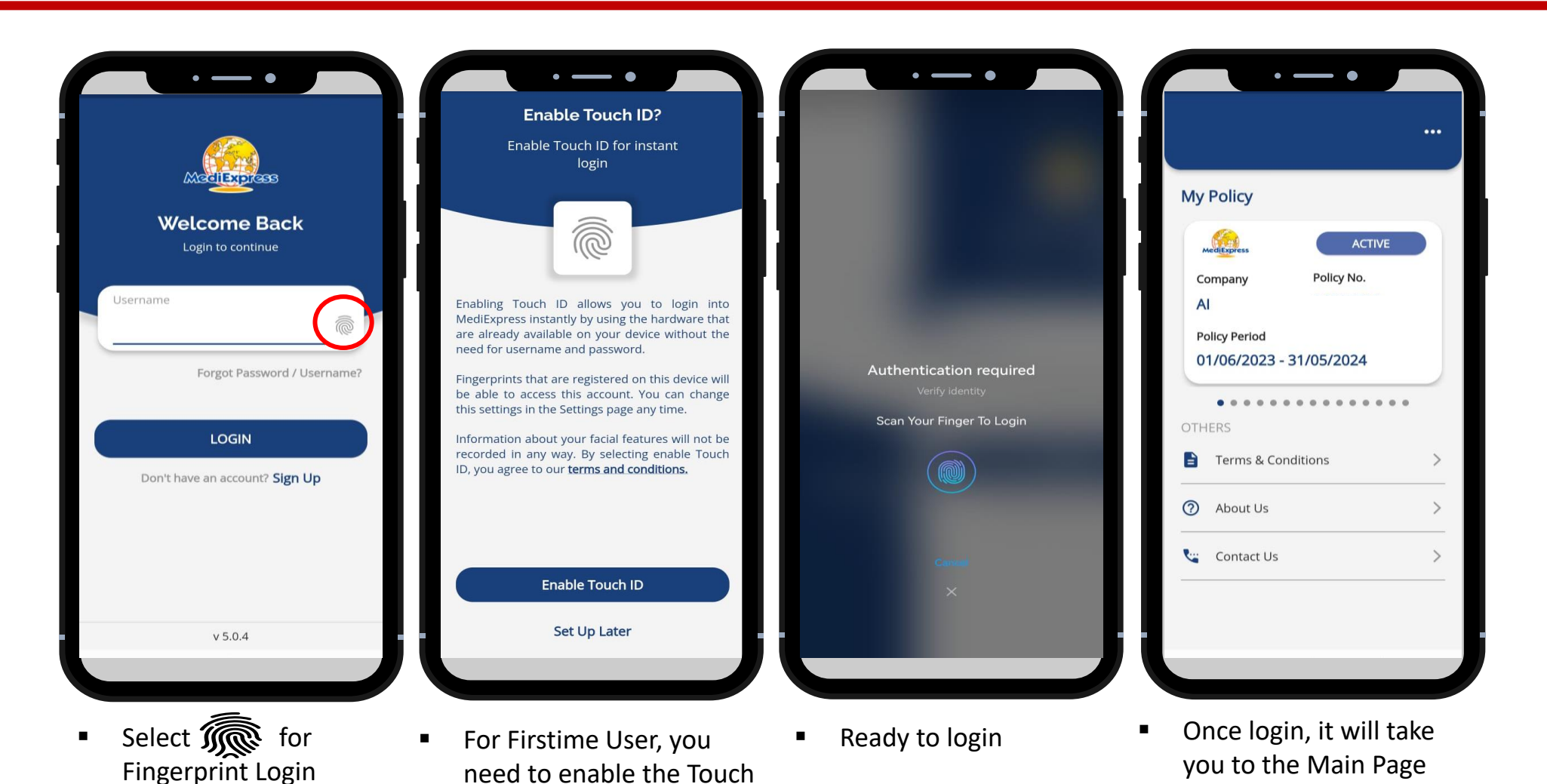

ID for Fingerprint login

#### Face ID Login

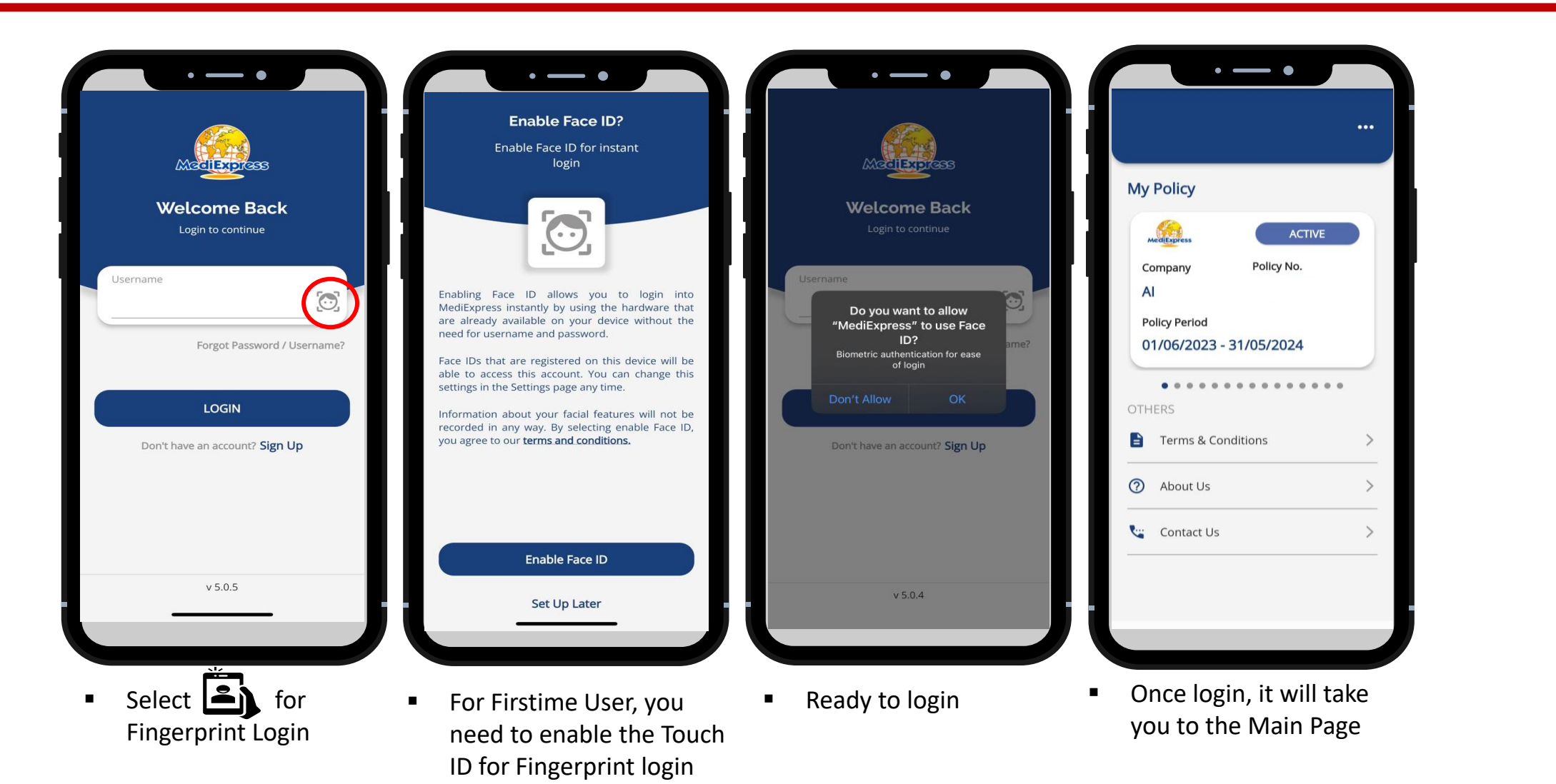

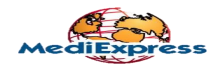

#### Disable Fingerprint & Face ID Login

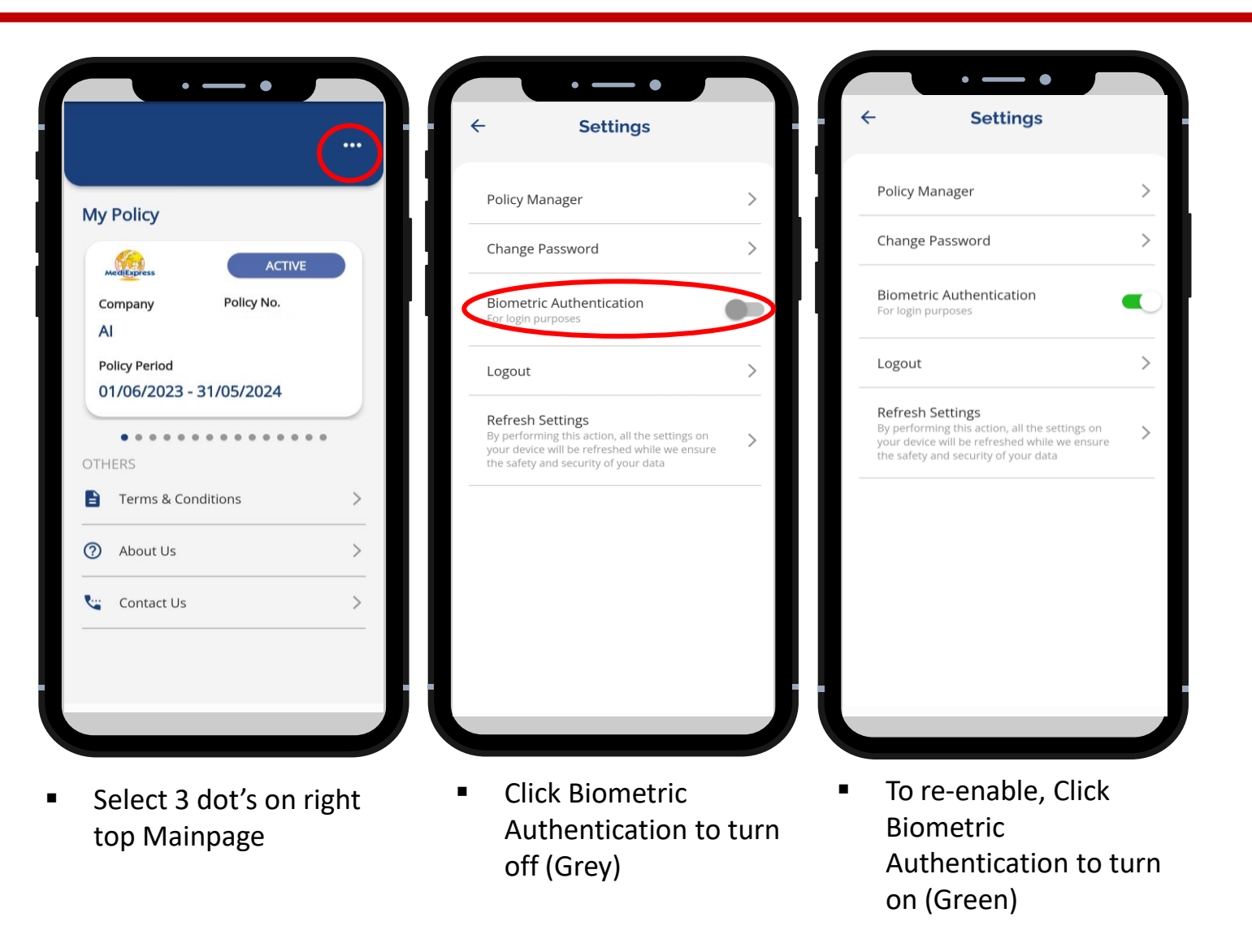

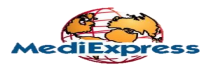

#### Manage your Policy

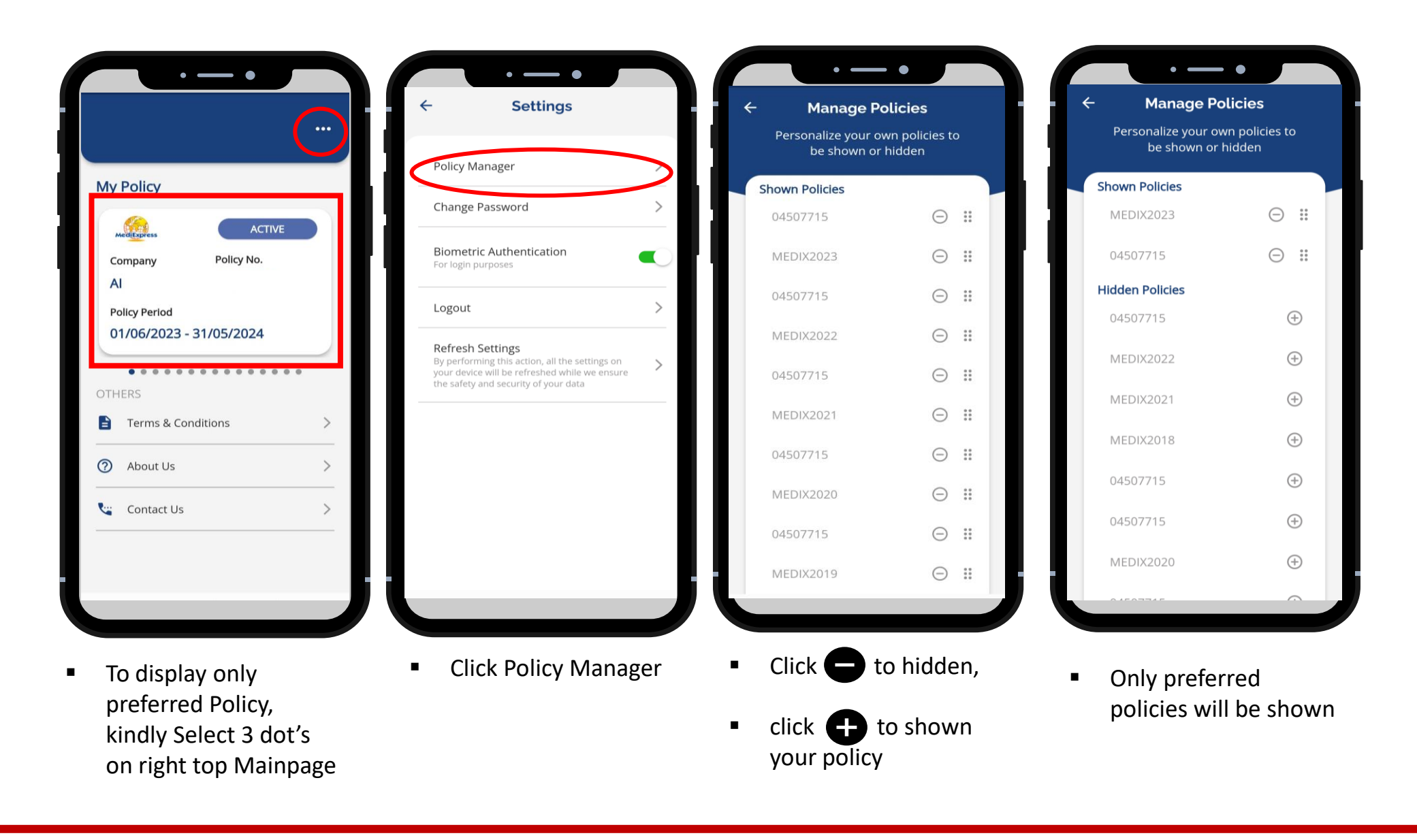

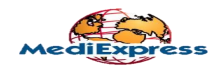

#### Refresh Medix Apps

In the event of experiencing a "Blank Screen" or any loading malfunction of Mobile APP, kindly proceed to execute these steps to refresh the Mobile APP

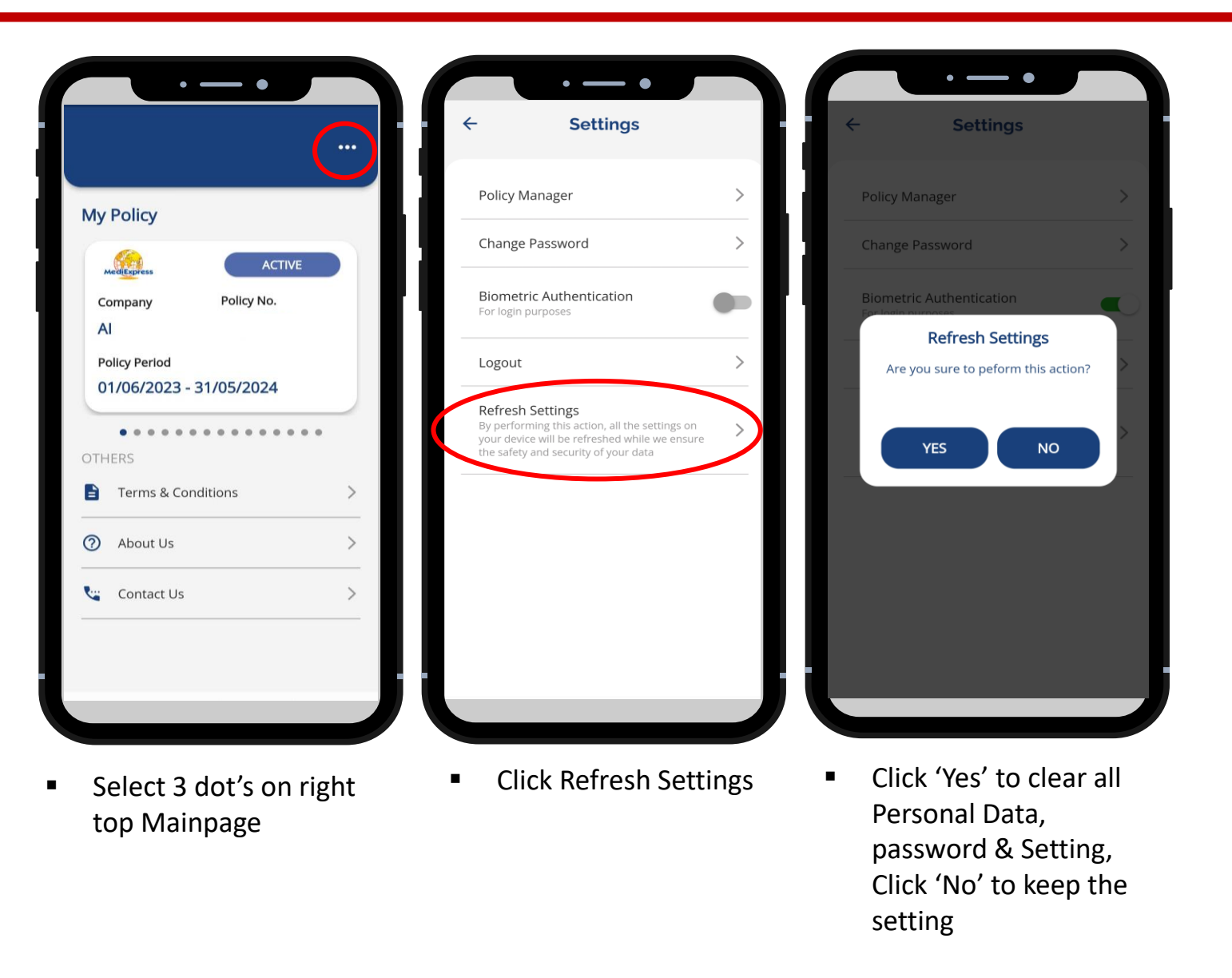

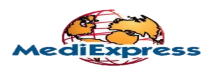

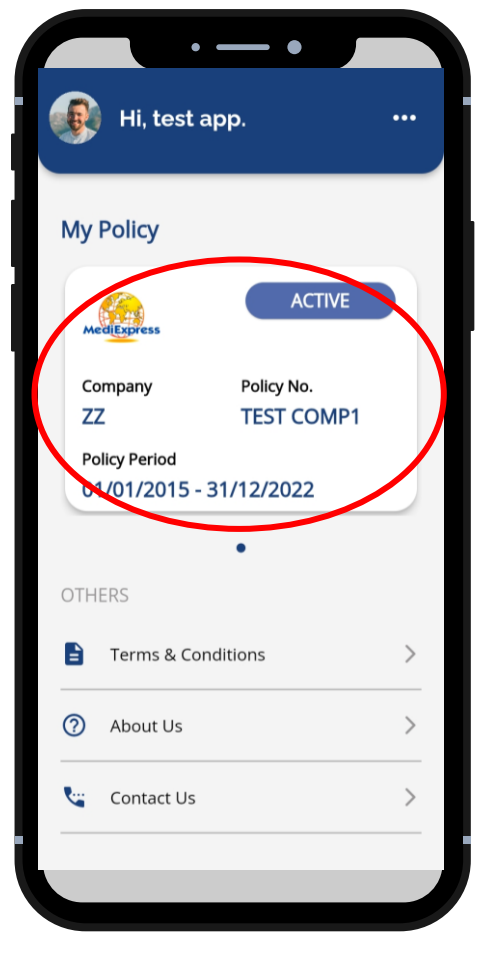

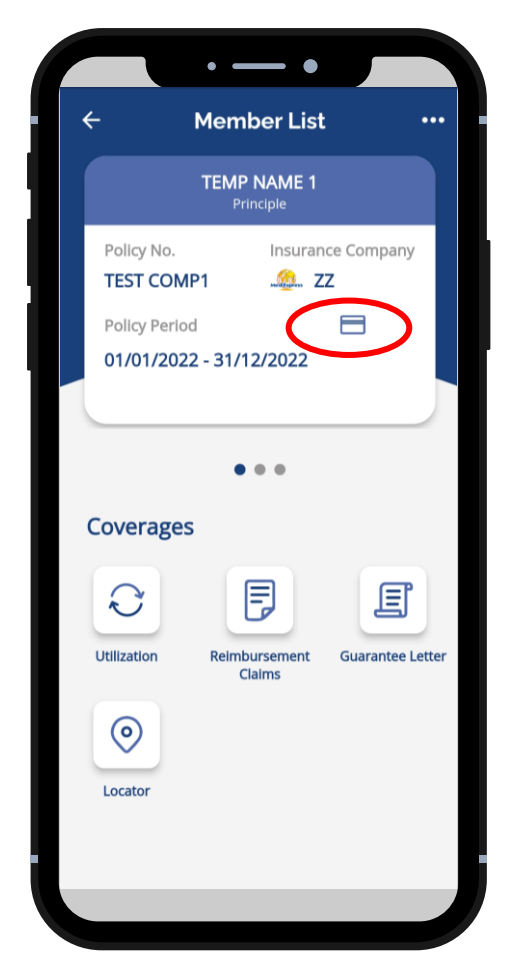

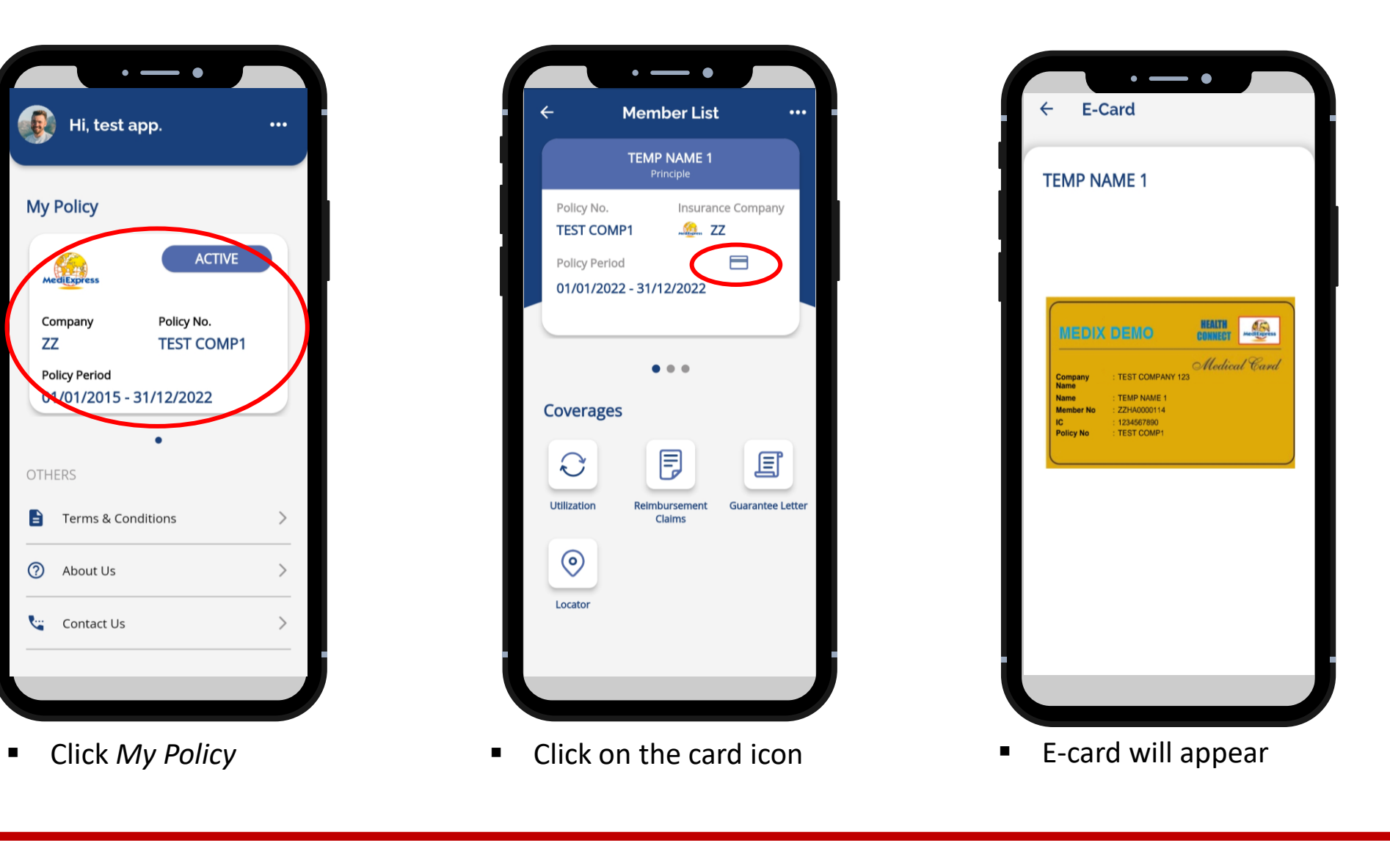

A Sumitomo Corporation Group Company

#### Profile Update

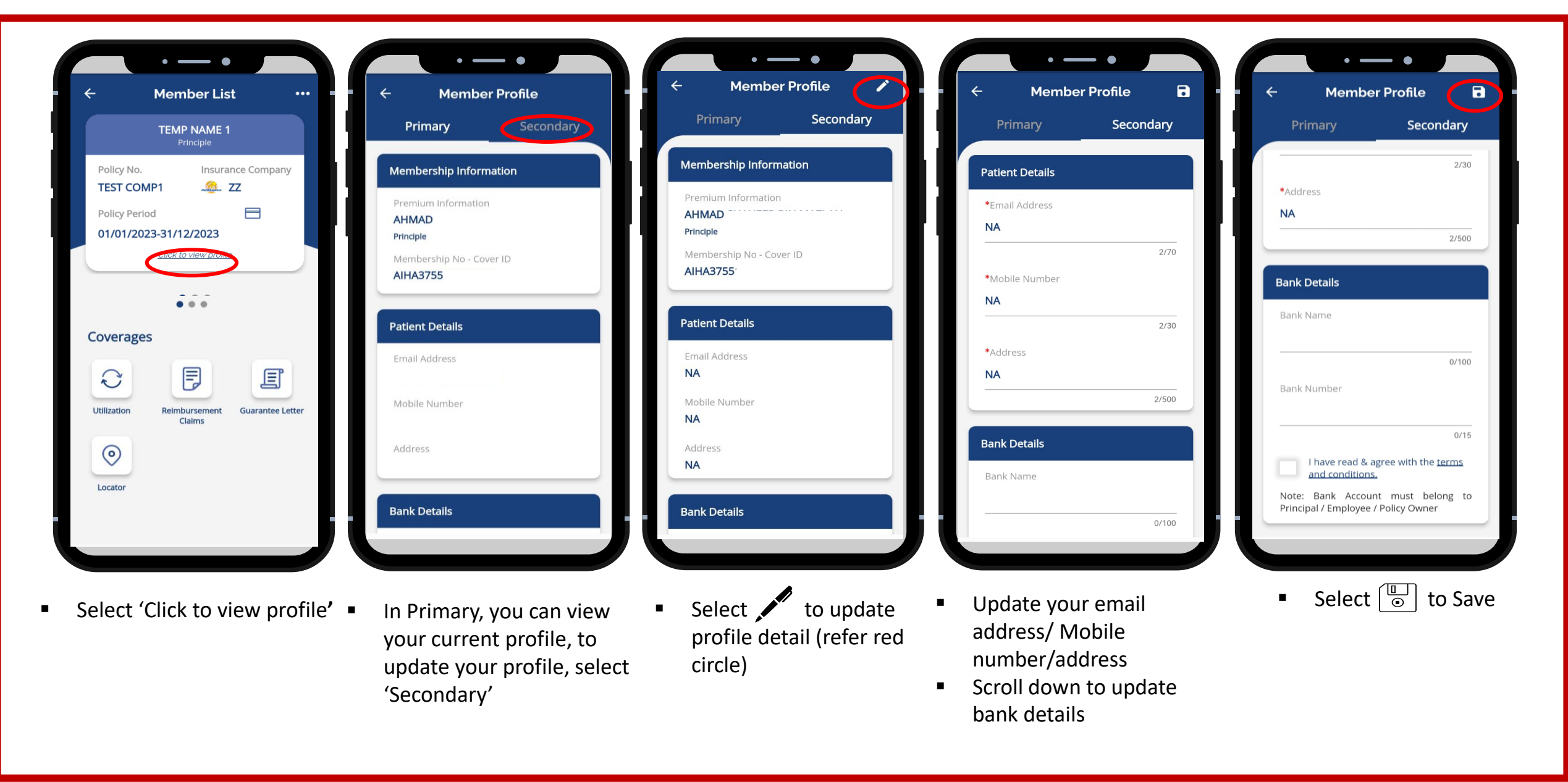

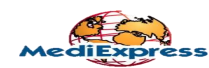

#### View Dependents

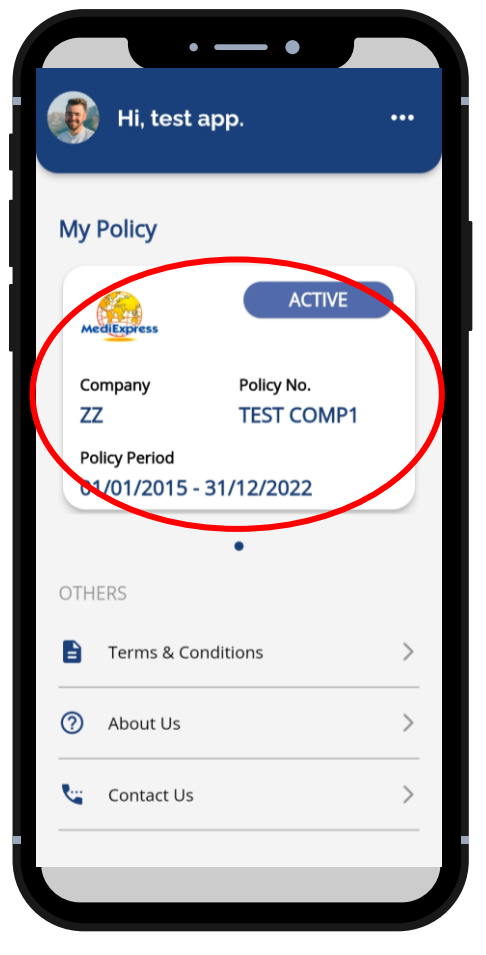

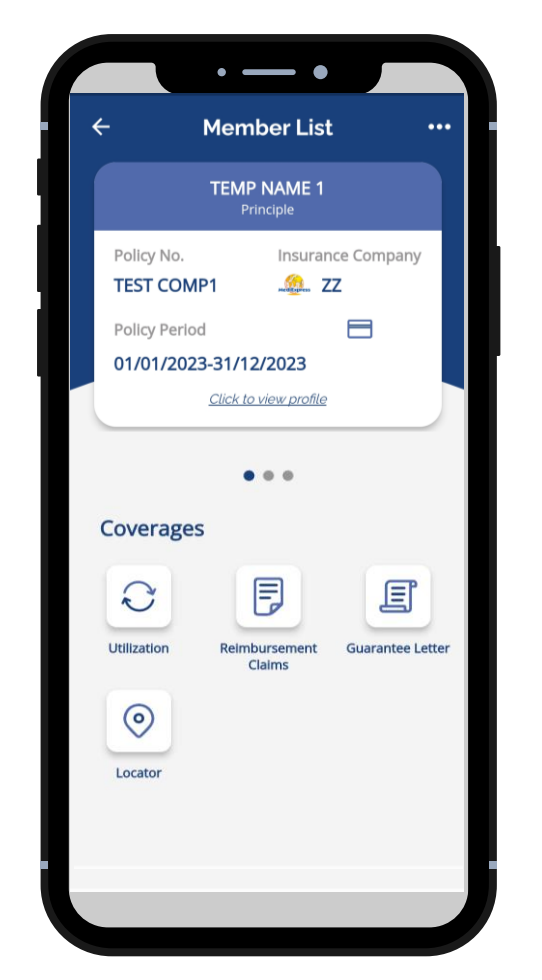

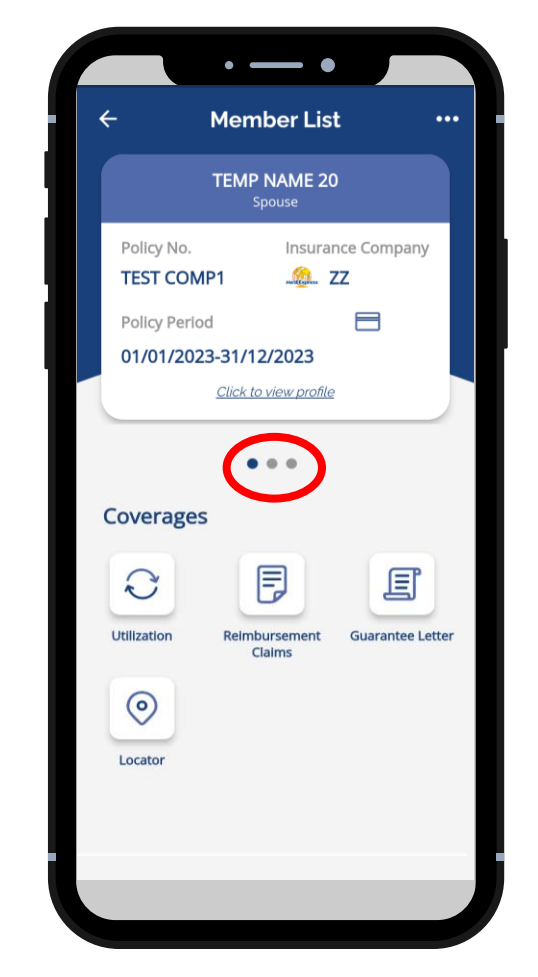

■ Click *My Policy* ■ View Principle details ■ Swipe left to view dependents

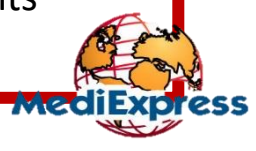

#### View Entitlement & Balance Limit

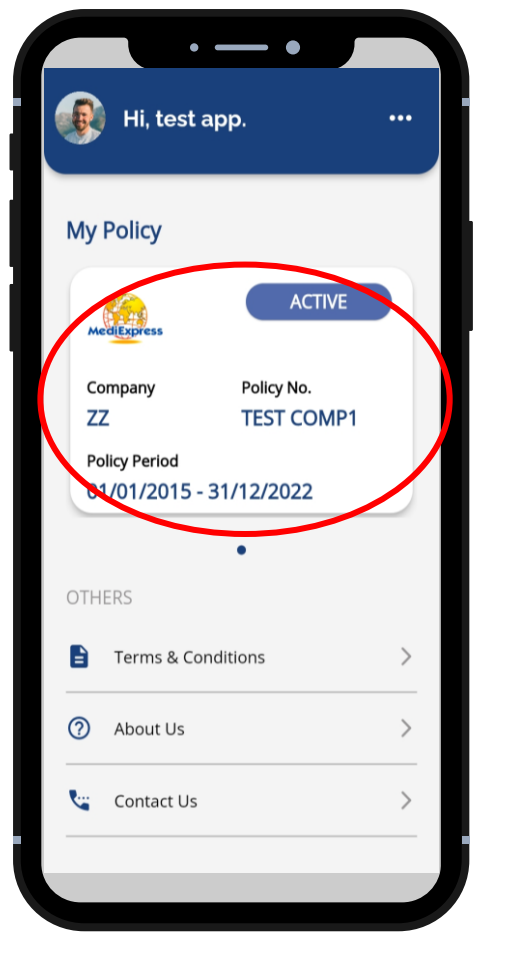

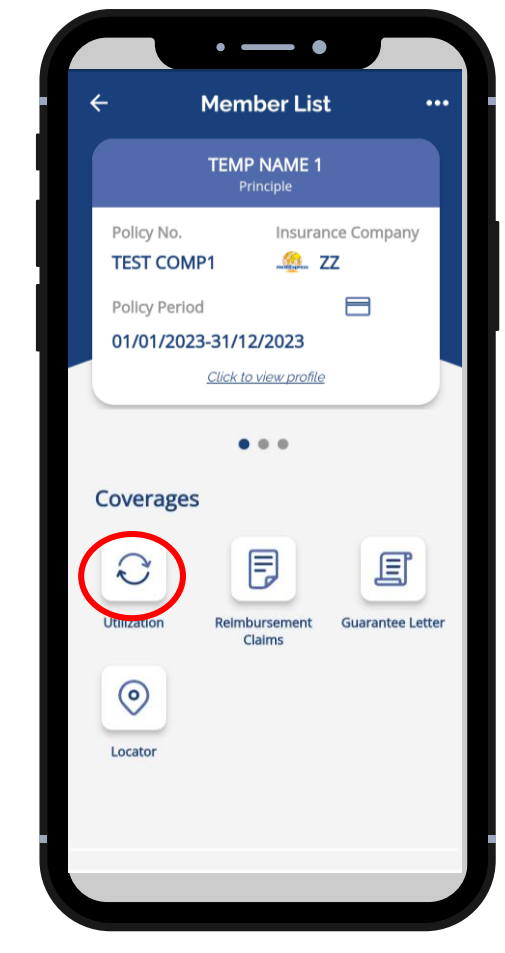

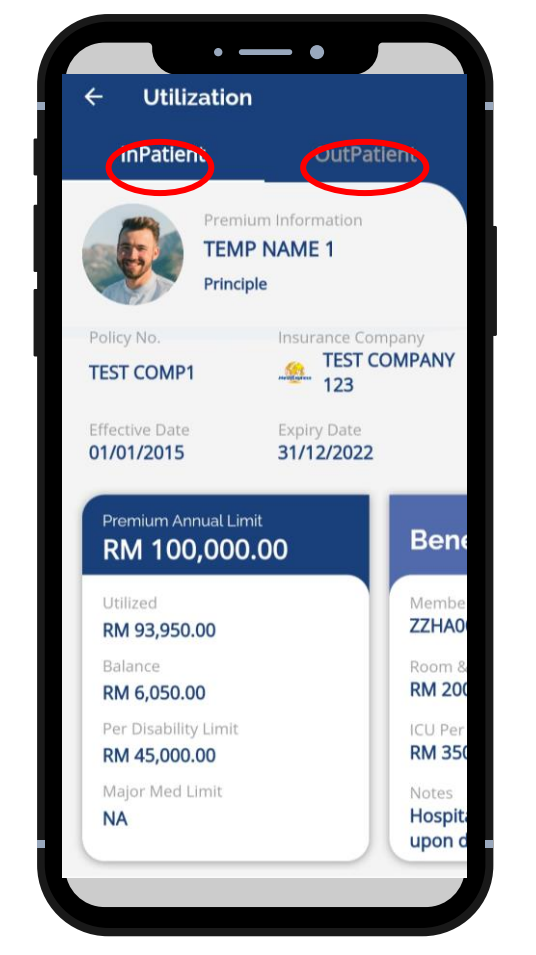

■ Click *My Policy* ■ Click *Utilization* ■ Click benefit type to view entitlement

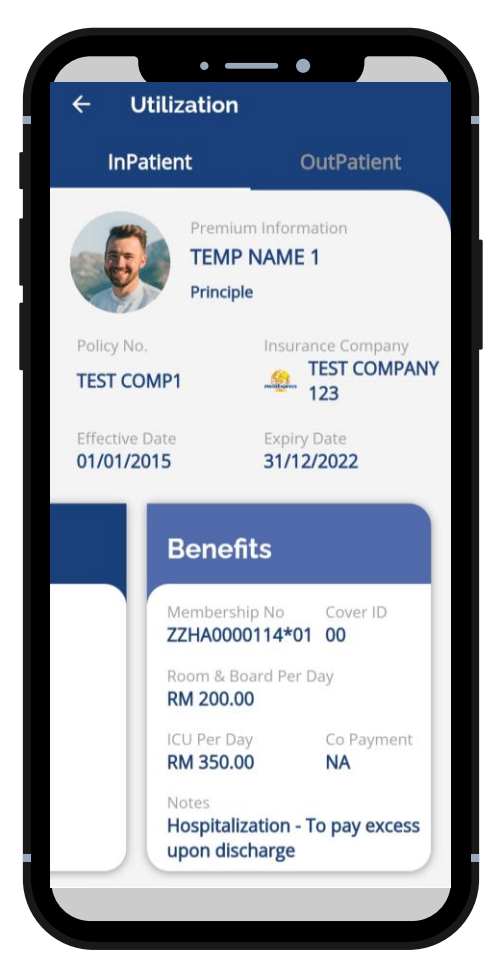

■ Swipe left to view benefit details

A Sumitomo Corporation Group Company

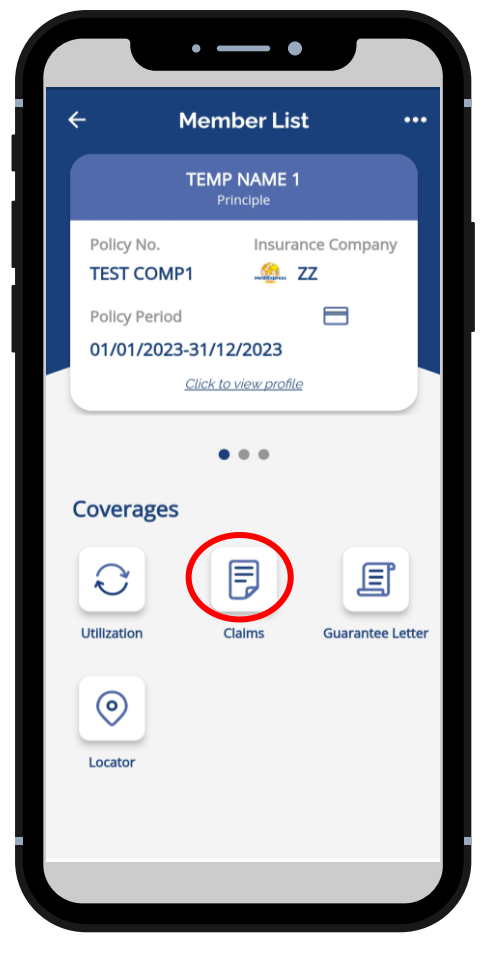

- Select claimant
- Click *Claims*

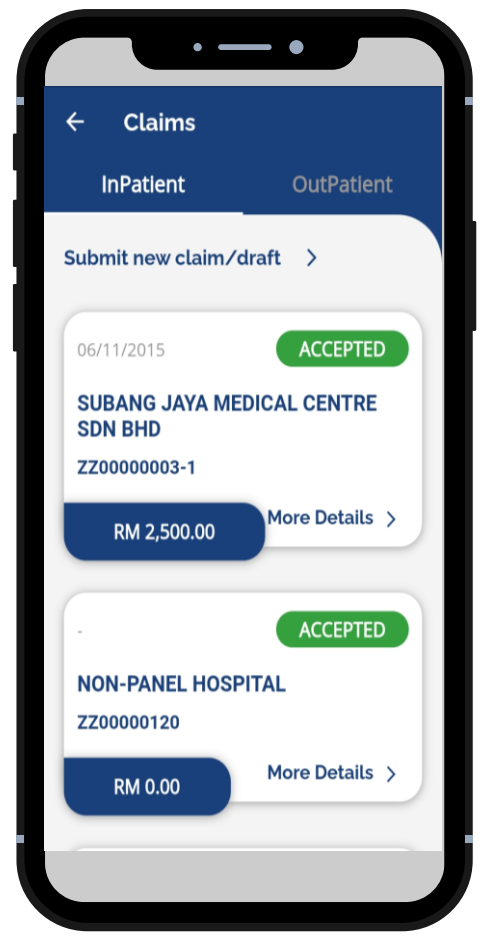

- Choose claim type: *Inpatient/Outpatient*
- Select the claim to view

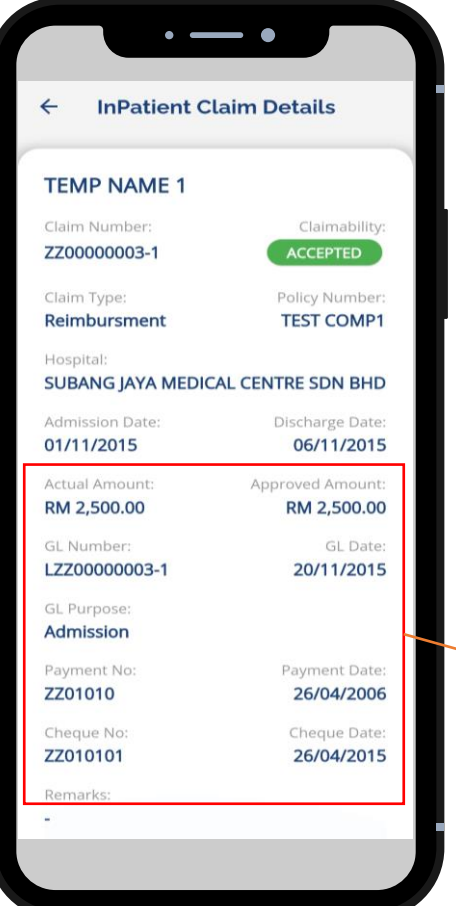

# **Claim Status:**

- 1. Accepted Claim is received by Medix
- 2. Rejected Claims is received by Medix but was rejected

If the claim has been processed or concluded, more information will be displayed.

■ View claim details

#### Submit New Claim - Inpatient

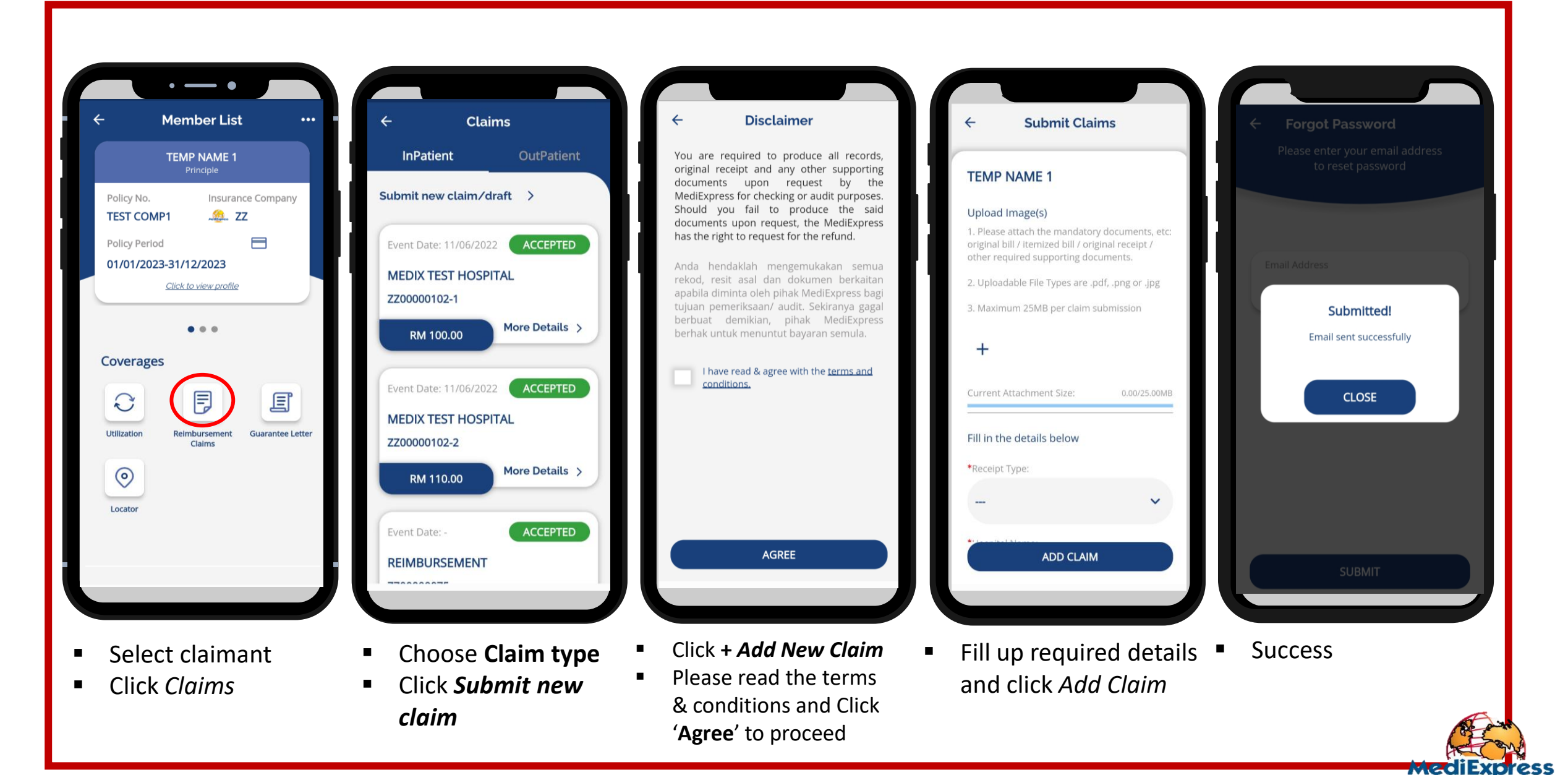

#### Submit New Claim - Outpatient

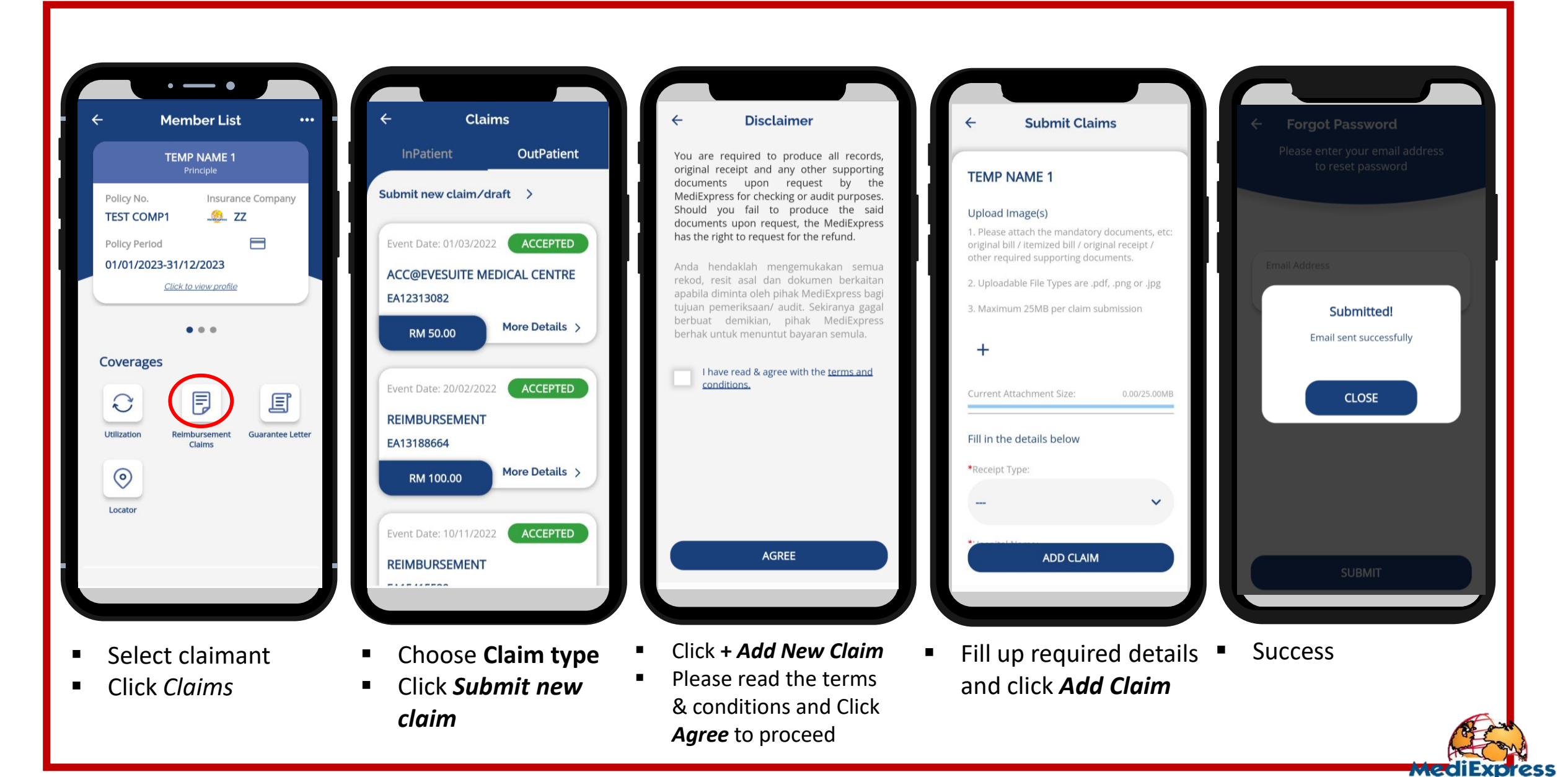

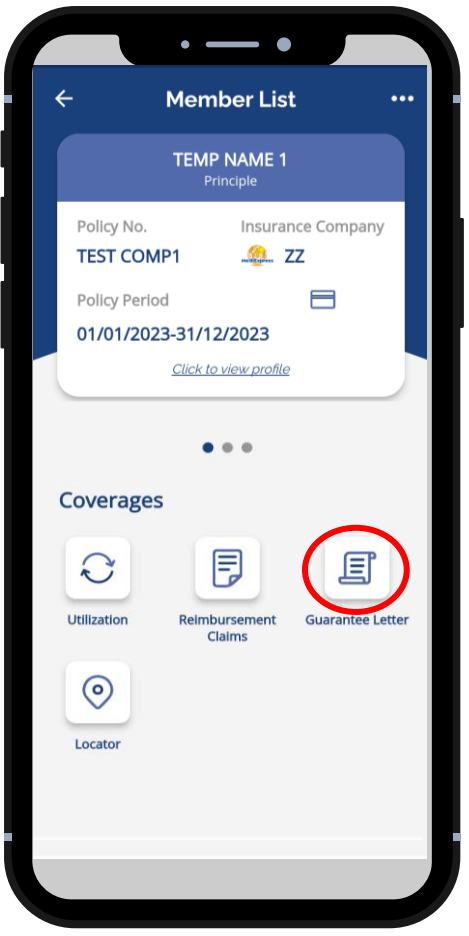

- Select claimant
- Click *Guarantee Letter*

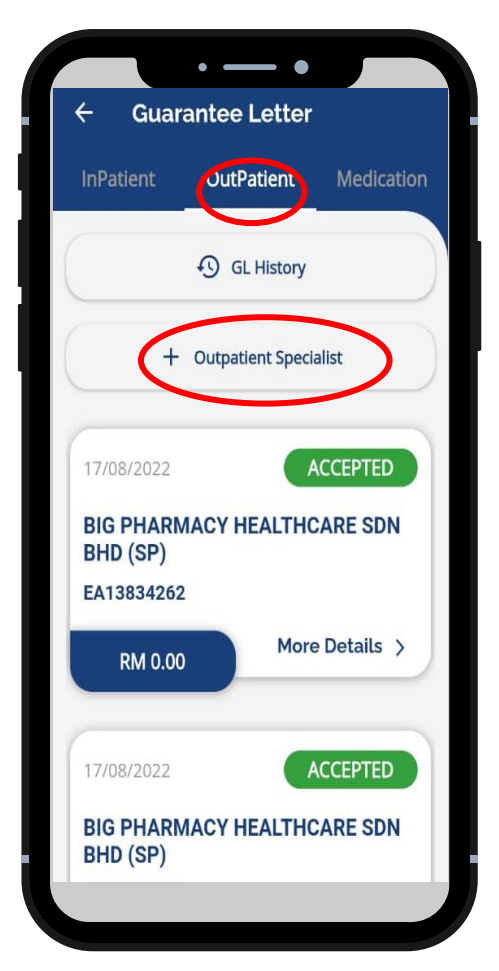

- Select GL Type Outpatient
- Click *+ Outpatient Specialist*

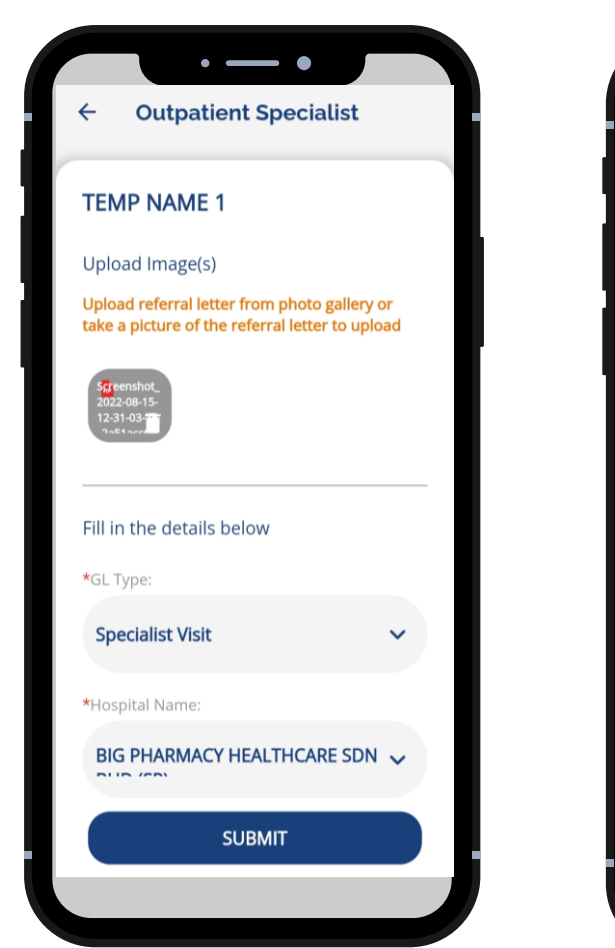

- Upload Image(s)
- Fill up all the required information

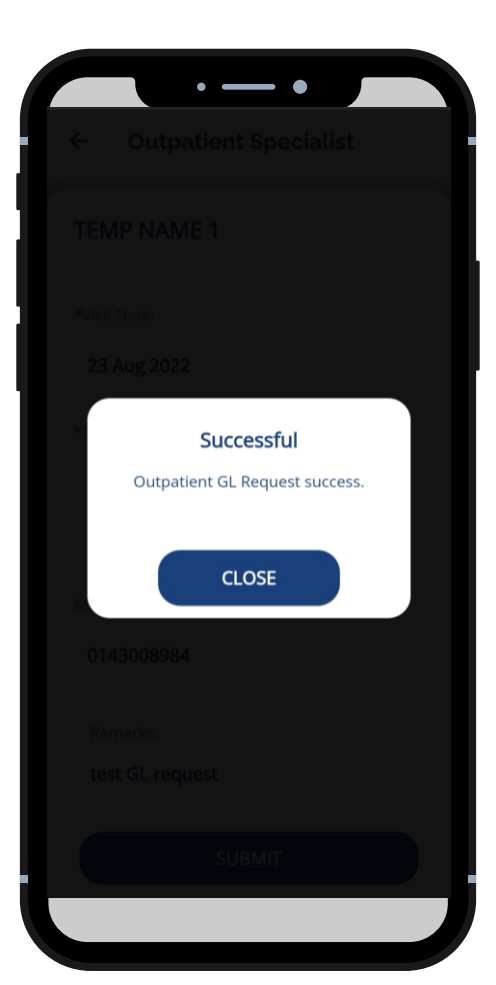

- **Click Submit**
- GL Request Successful

A Sumitomo Corporation Group Company

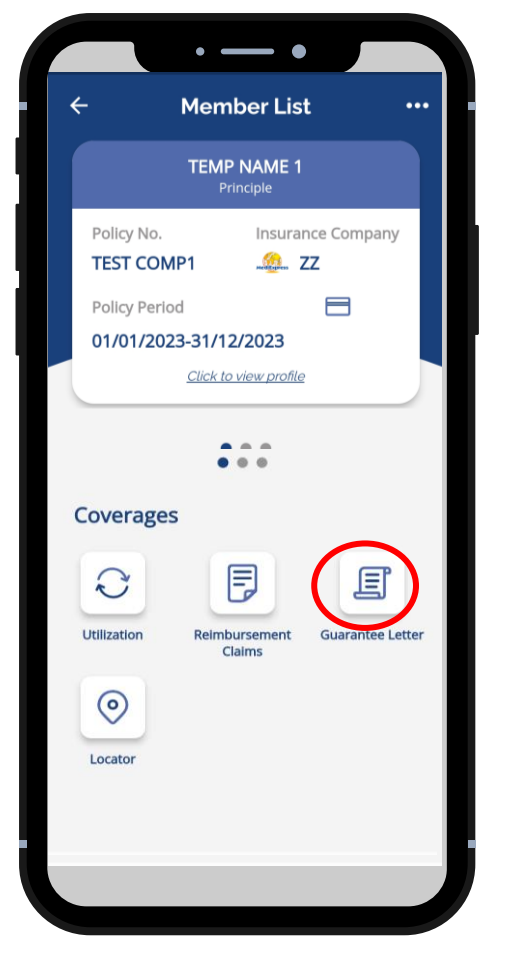

- Select claimant
- Click *Guarantee Letter*

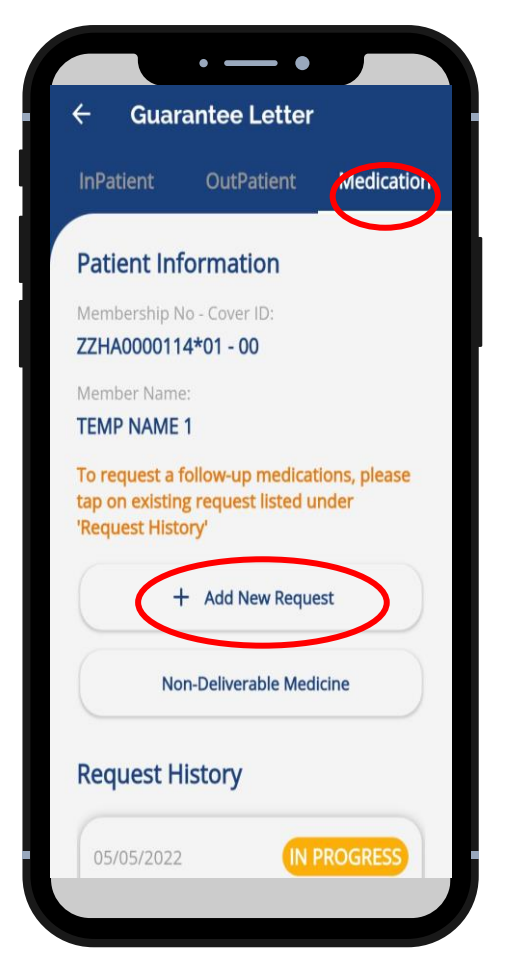

- Select GL Type *Medication*
- Click *+ Add New Request*

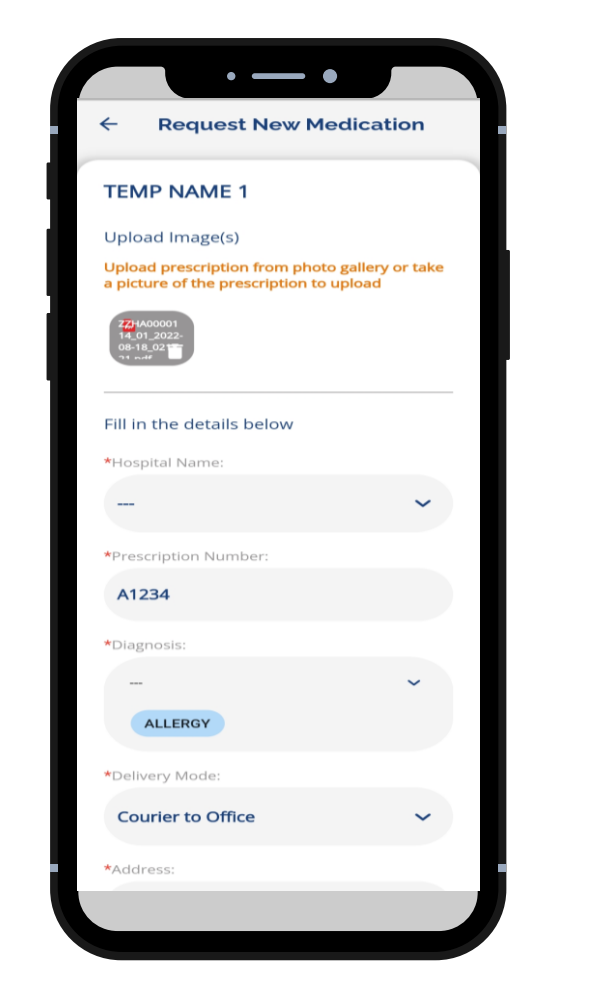

- Upload Image(s)
- Fill up all the required information

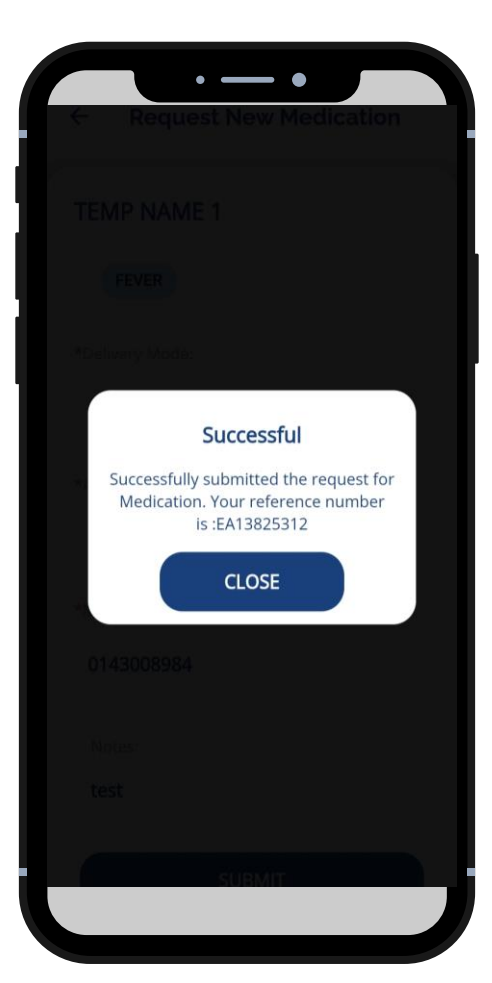

■ Medication Request Successful

A Sumitomo Corporation Group Company

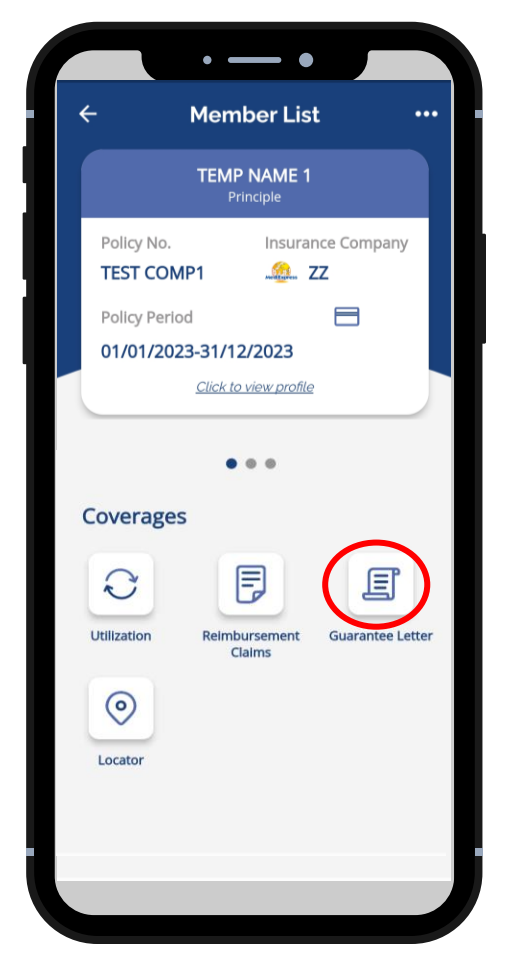

- Select claimant
- Click *Guarantee Letter*

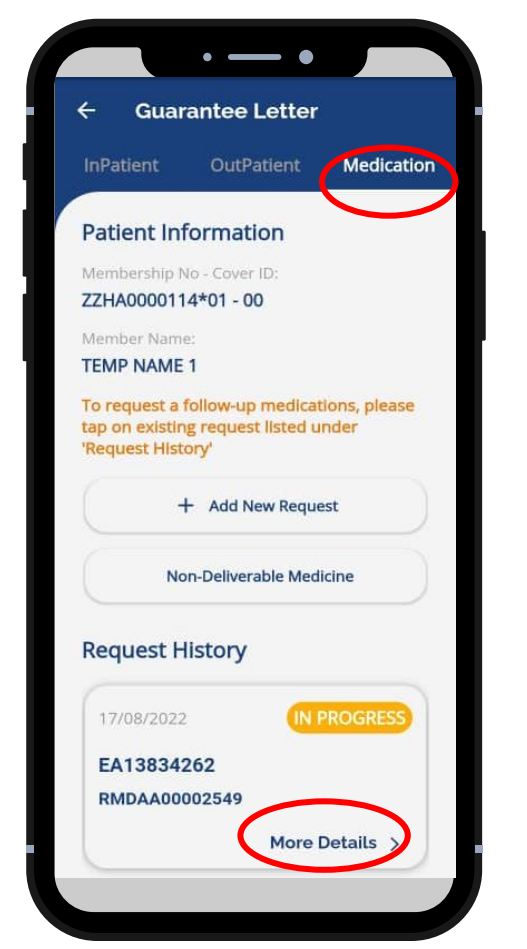

- Select GL Type *Medication*
- Click *More Details*

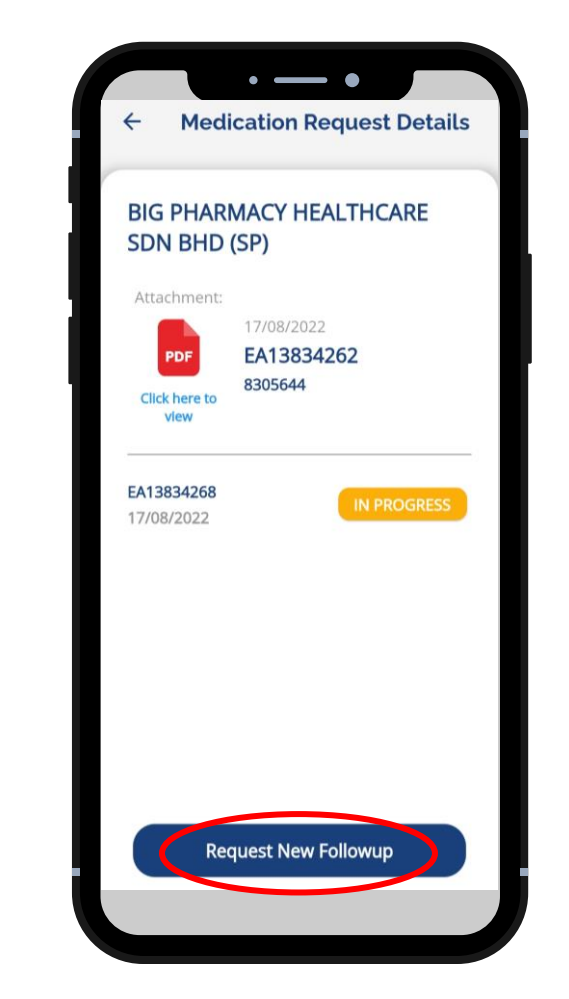

▪ Click *Request New Followup,* Fill up information & Submit

A Sumitomo Corporation Group Company

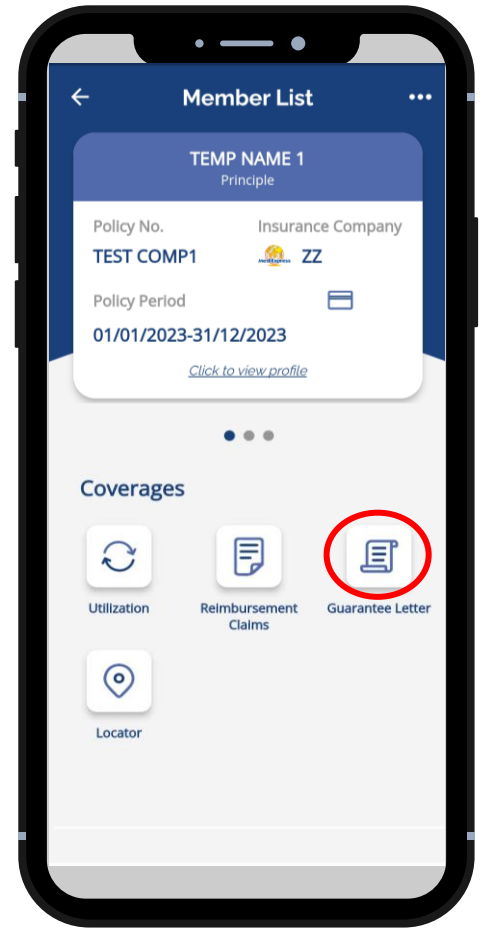

- Select claimant
- Click *Guarantee Letter*

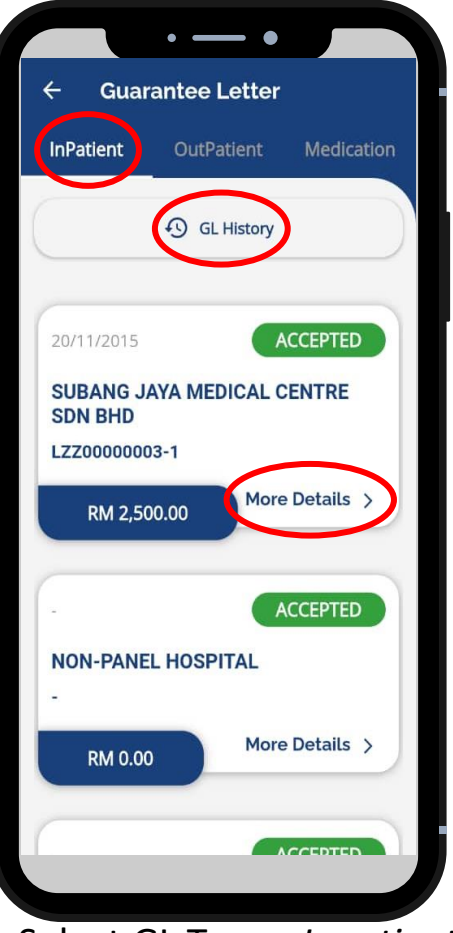

- Select GL Type *Inpatient*
- Click *GL History*
- Click *More Details*

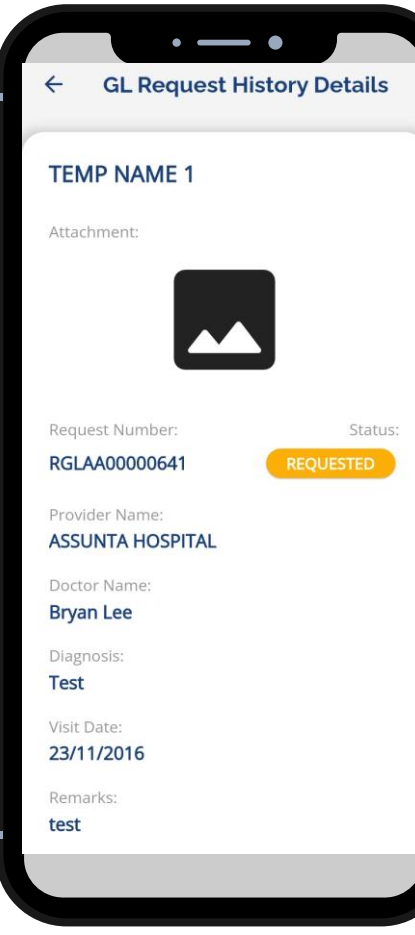

■ View GL details & GL Status

## **Note:**

- 1. Members will not be able to request Inpatient Guarantee Letter (IPGL) via mobile app.
- 2. IPGL will only be issued upon request from hospital (with complete documents).

A Sumitomo Corporation Group Company

#### View Guarantee Letter (GL) Status - Outpatient

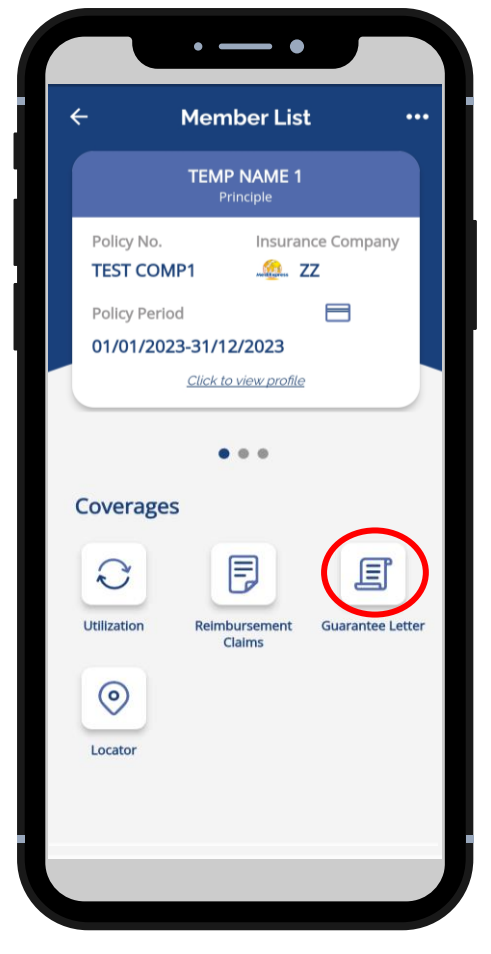

- Select claimant
- Click *Guarantee Letter*

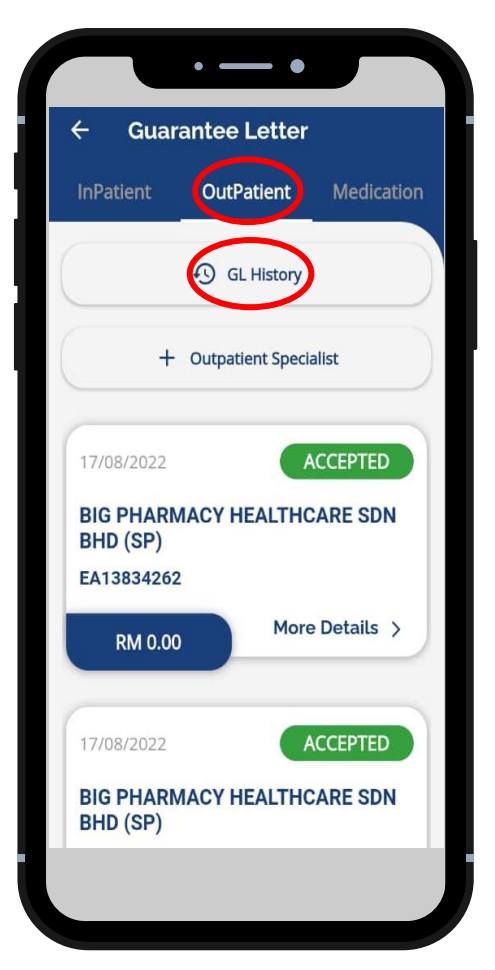

- Select GL Type Outpatient
- Click *GL History*

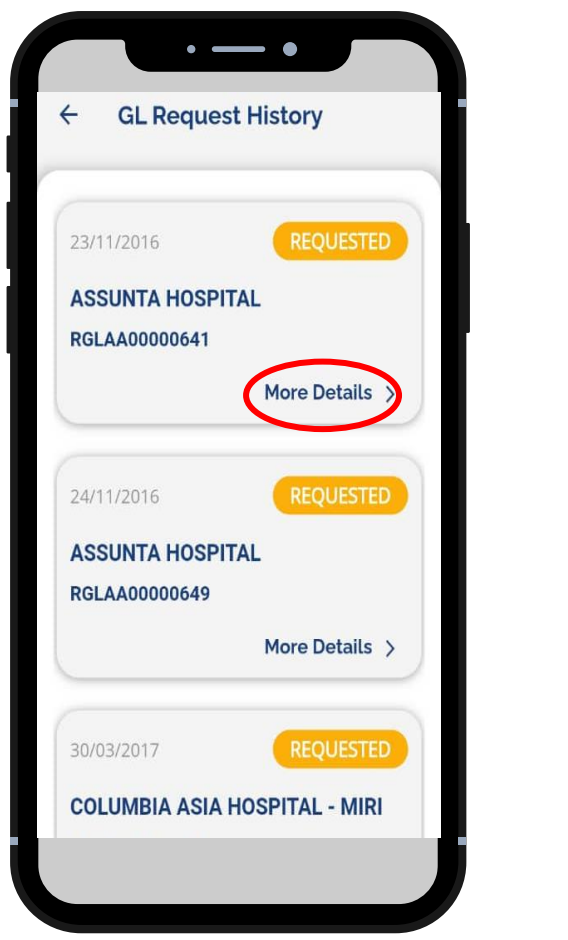

- View GL Request History (List)
- Click *More Details*

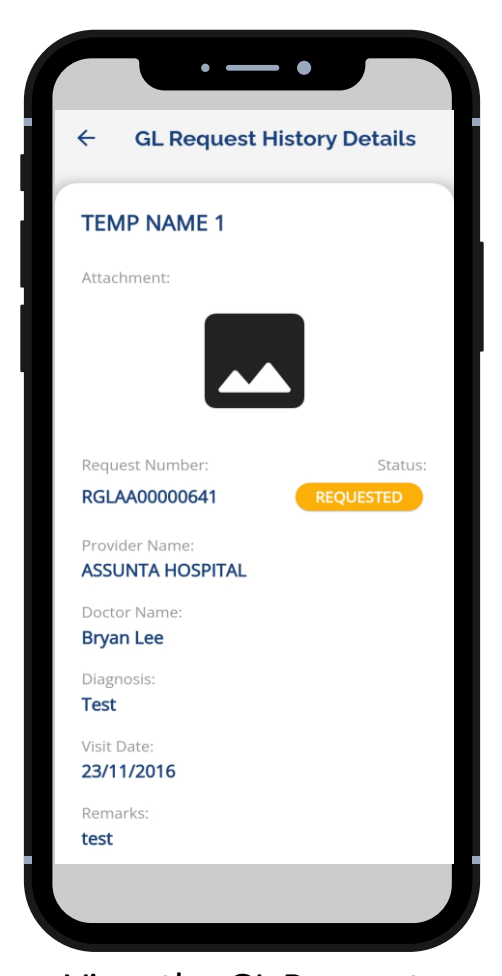

■ View the GL Request History Details

A Sumitomo Corporation Group Company

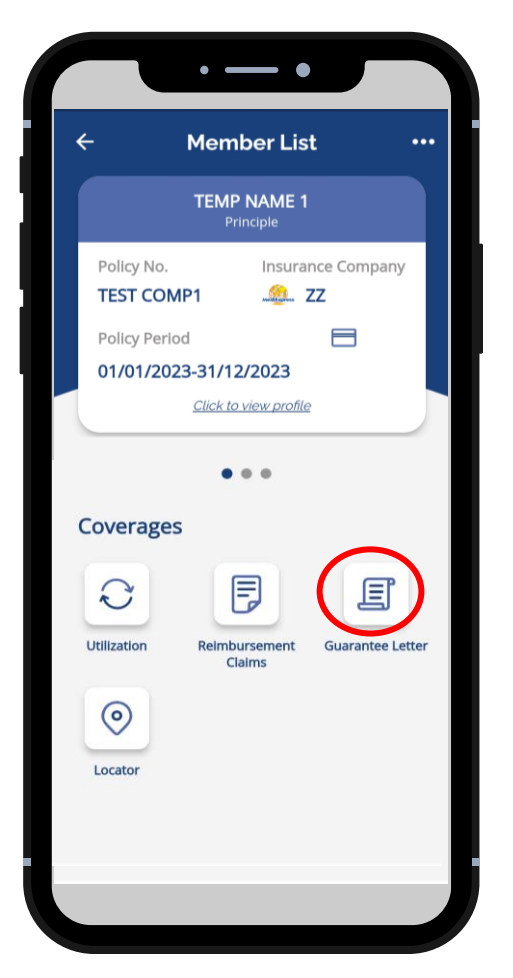

- Select claimant
- Click *Guarantee Letter*

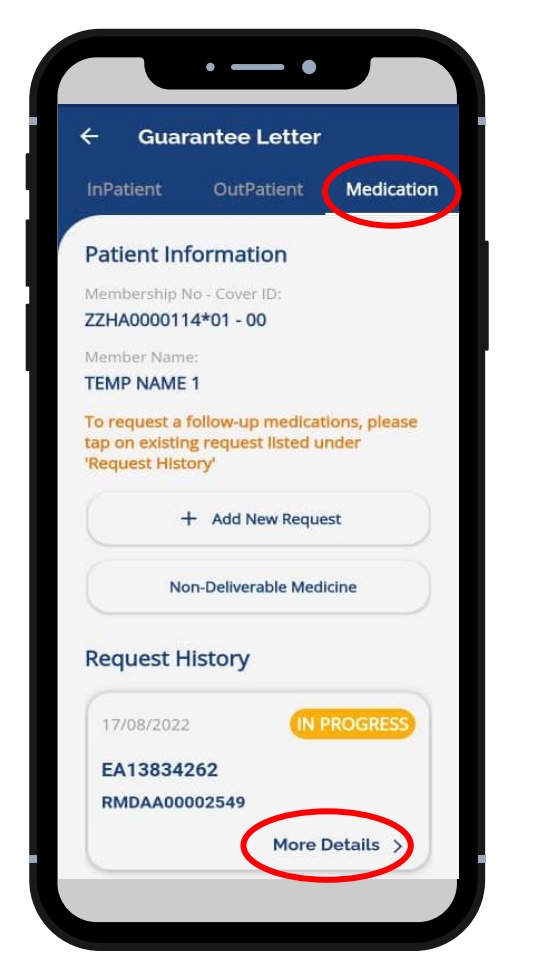

- Select GL Type *Medication*
- Click *More Details*

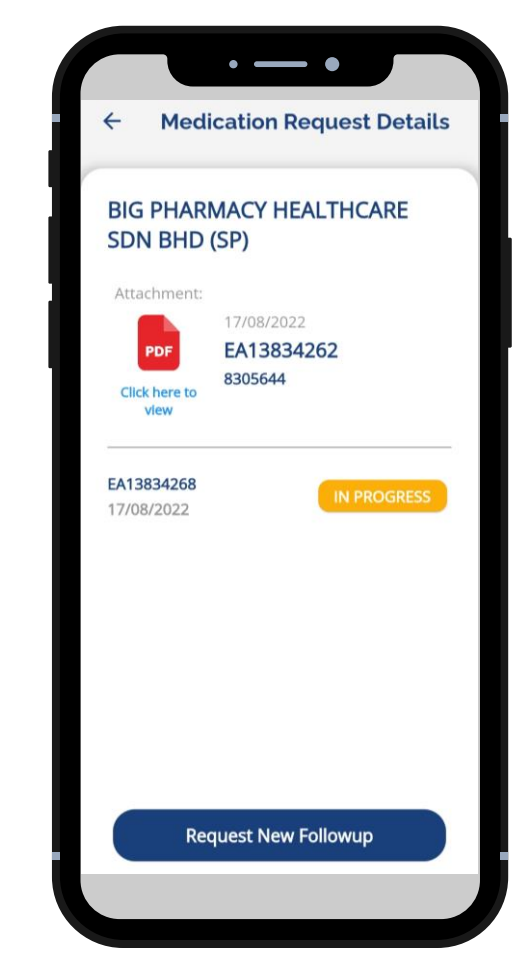

- View details & status
- Status: In Progress/ Completed

**MediExpress** 

#### Provider Locator for Hospital

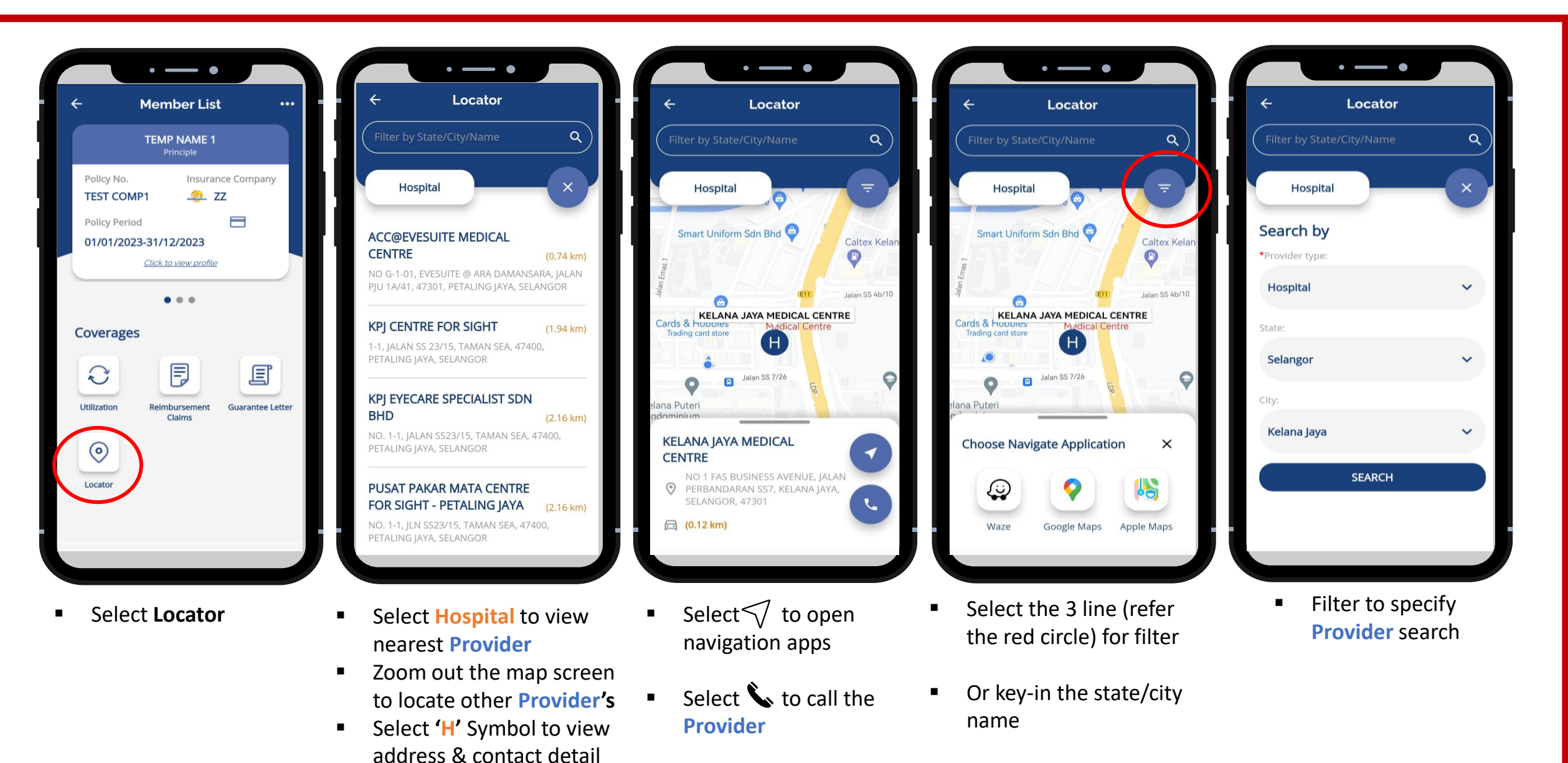

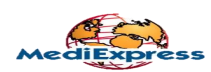

#### Provider Locator for Clinic

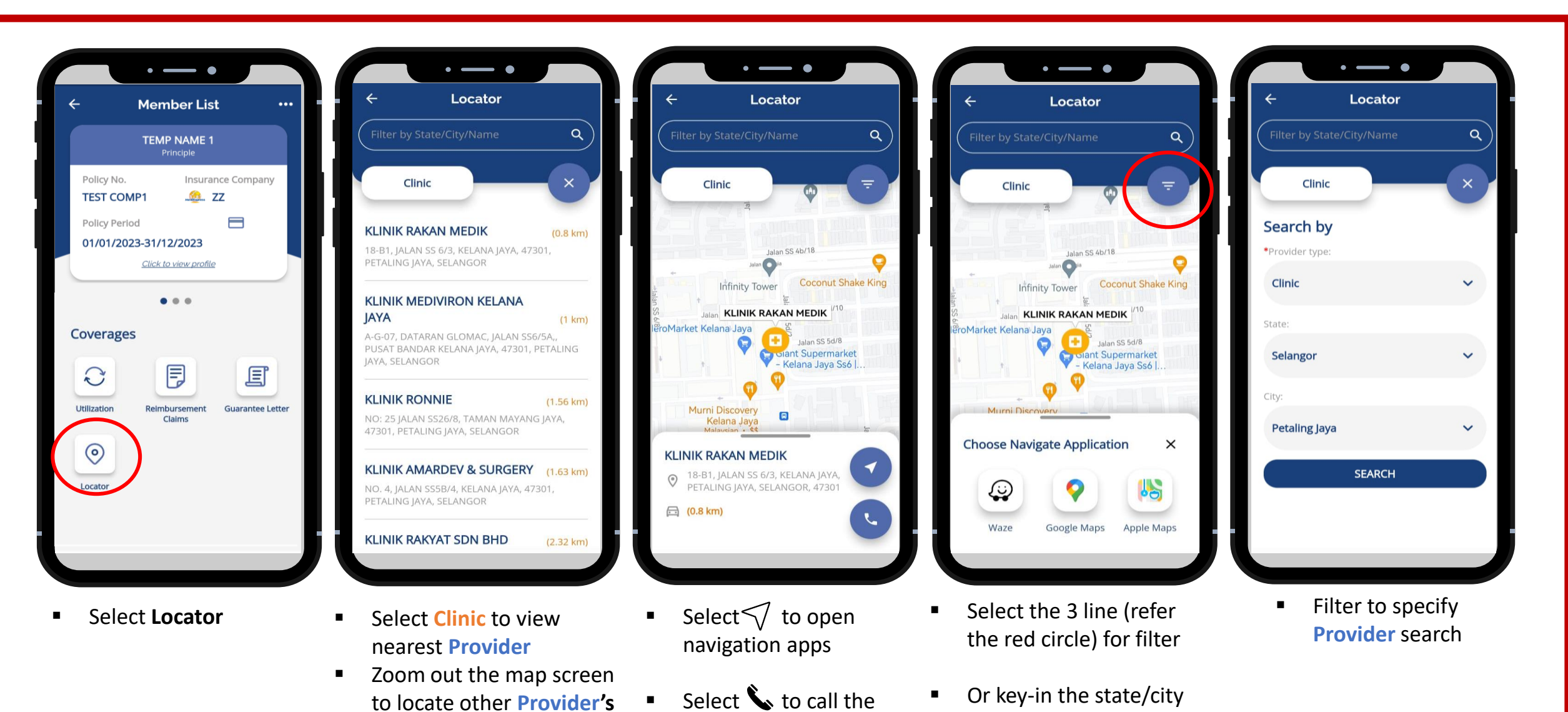

**Provider**

**•** Select  $\bigoplus$  to view

address & contact detail

**MediExpress** 

name

# **Thank You**

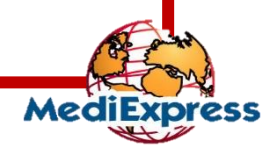